# Applying and Customizing FX Filters

Video filters are effects that you can apply to your media clips to change their style or appearance. In this tutorial, you'll learn how to apply different filters to your media clips that will allow you to get creative with your video projects.

You'll also learn how you can customize them to create your own unique variations of the various filters.

## How to Access Filters

To begin, drag a media clip onto the **Video** track on your timeline, then click on the **FX** tab of the library to see all the available filters.

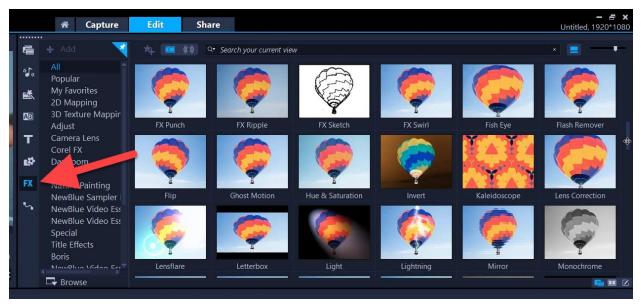

On the left is a list of categories that you can use to search for a specific type of filter, for example, Darkroom or Nature Painting. You can preview any filter by clicking on the thumbnail image and pressing Play.

To preview a filter, click on the thumbnail in the library and then press the **Play** button in the preview area.

#### How to Add a Filter to the My Favorites Category

When you find a filter that you like, you can add it to the **My Favorites** category for easy access in the future. Just click on the filter and then click the **Add to My Favorites** icon at the top of the library. If you want to remove a filter from the **My Favorites** category, right-click on the filter and choose **Delete**.

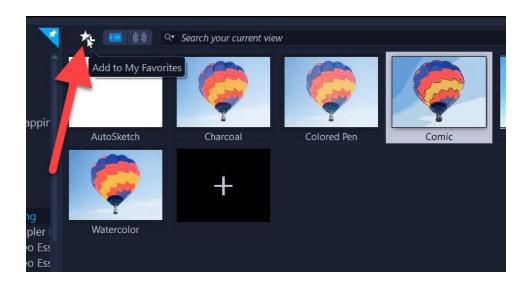

#### How to Get More Filters

If you are using VideoStudio Pro, you can upgrade to VideoStudio Ultimate which includes many more effects in the FX Library. You can also purchase additional effects from the **Get More** tab on the **Welcome Screen**.

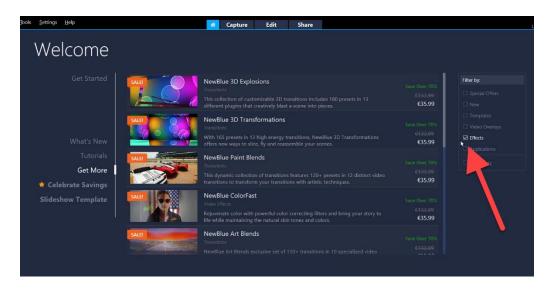

## How to Add, Remove and Replace a Filter

Select the filter you want to use. In this example, we're using the **Monochrome** filter from the **Camera Lens** category.

**To add a filter:** drag the filter of your choice on top of your video clip to add the filter. A small **FX** icon will be displayed over your media clip to indicate a filter has been added.

**To remove a filter:** click on the star icon on your media clip, then go to **Delete > Filter > Monochrome**, or whichever filter you wish to delete.

**To replace a filter:** choose a new filter in the library, drag it on top of your video clip in the timeline and it will automatically replace the previous filter you applied.

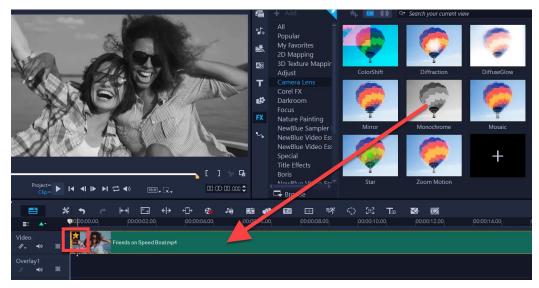

# How to Add Multiple Filters to the Same Clip

By default, the filter applied to a clip is always replaced with any new filter dragged onto the clip, as mentioned above. However, you can apply multiple filters to the same clip.

- Drag a filter from the library onto your clip on the timeline.
- Double-click on the clip to open the **Effect** tab.
- Uncheck Replace Last Filter.
- Drag a second filter from the library onto your clip.

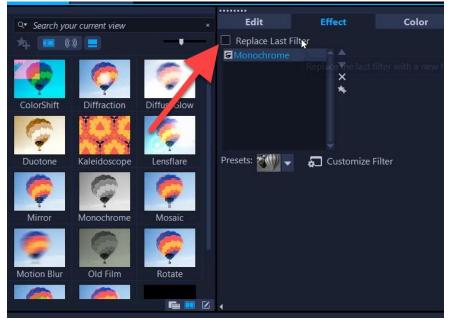

If you add multiple filters, you can toggle the **View** icon beside each filter on and off to view the filters independently.

**NOTE**: Make sure to enable all filters you wish to use when you render the project later so they will all be included on your final video.

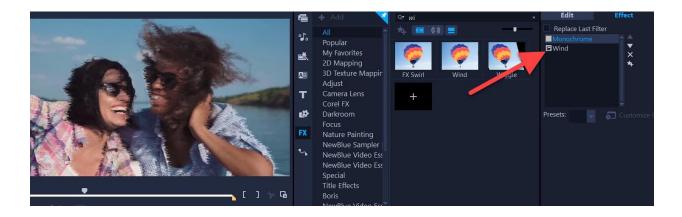

You can also adjust the order of the filters by clicking on the up or down arrows. Changing the order will adjust how the video looks depending on the filter(s) used.

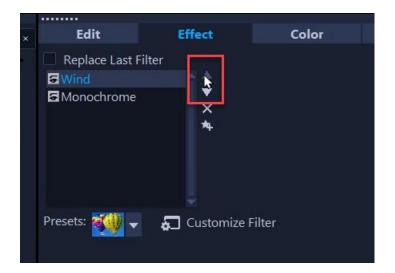

## How to Customize Filters

You can also get more creative and add your own unique customizations to the filters. On the Effect tab, select the filter you want to customize and then click **Customize Filter**.

| × | Edit                | Effect           | Color | Len |  |  |  |  |
|---|---------------------|------------------|-------|-----|--|--|--|--|
|   | Replace Last Filter |                  |       |     |  |  |  |  |
|   | Monochrome          |                  |       |     |  |  |  |  |
|   |                     | ×                |       |     |  |  |  |  |
|   |                     | Â                |       |     |  |  |  |  |
|   |                     |                  |       |     |  |  |  |  |
|   |                     |                  |       |     |  |  |  |  |
|   |                     |                  |       |     |  |  |  |  |
|   |                     | ×                |       |     |  |  |  |  |
|   | Presets: 🕬 🗸        | Customize Filter |       |     |  |  |  |  |
|   |                     |                  |       |     |  |  |  |  |
|   |                     |                  |       |     |  |  |  |  |
|   |                     |                  |       |     |  |  |  |  |
|   |                     |                  |       |     |  |  |  |  |

A dialog box will pop up and it will show you a side-by-side preview of the original video and the video with the added filter.

In this example, we'll change the monochrome color and give it a pink hue.

• Click on the first keyframe and then click on **Monochrome** to change the color.

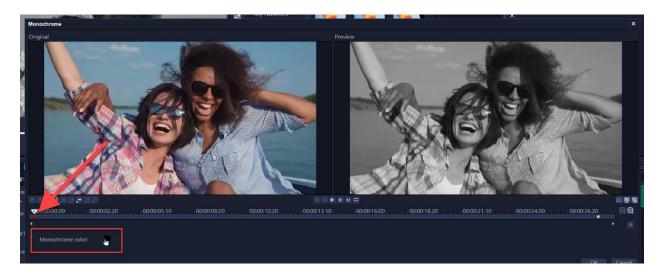

- Select the color you want and click **OK**.
- If you want the new color hue to be consistent for the entire clip, right-click on the first keyframe and select **Copy and Paste to All**.

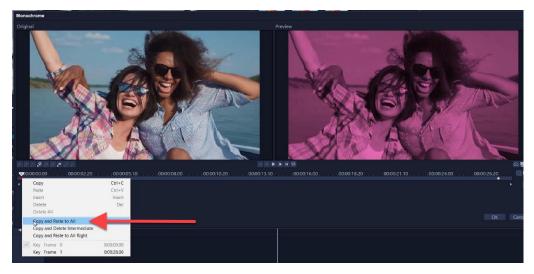

• If you want the video to change from one color to another as the video progresses, click on the end keyframe, and change the Monochrome color to the color of your choice.

Preview your video and now we've added a cool transitioning color tone effect to the clip!

# How to View and Customize Filter Presets

The FX filters also have a selection of presets that you can choose from. In this second example, we've added the **Ghost Motion** filter from the **Special** category to a video clip.

- Double-click on the media clip on your timeline to bring up the **Effect** tab.
- Click on the **Presets** dropdown to see the preview library of available presets for this filter.

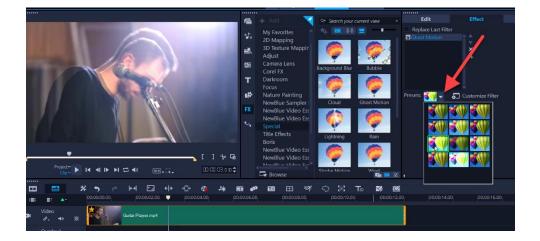

Once you have selected a preset, you can make further customizations by once again clicking on **Customize Filter**.

Adjust the filter settings for the beginning or ending keyframes according to your needs.

• For example, click on the end keyframe and increase the **Softness** level under **Effect Controls** so that the video becomes progressively softer.

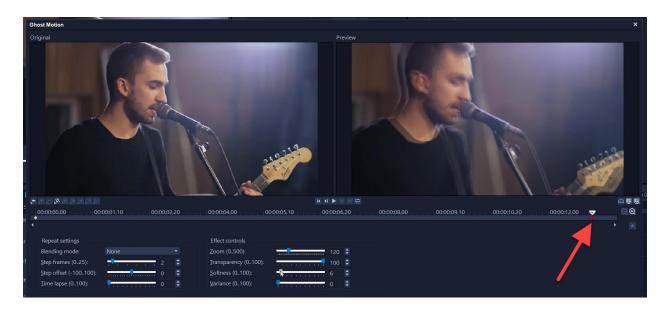

You can also add additional keyframes in between the beginning and end keyframes and use these to make more precise adjustments to your filter settings.

Now that you know the basics of adding and customize filters, explore the FX Filter library and see what kind of effects you can add to your video projects.